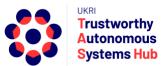

# Instructions for TAS ERP User: Consolidator Bid Submission

## Contents

| Introduction                                    | Page 1  |
|-------------------------------------------------|---------|
| Login & Navigating ERPNext                      | Page 1  |
| Entering data, saving and submitting in ERPNext | Page 3  |
| Creating a Bid Submission                       | Page 7  |
| Support                                         | Page 11 |

## Introduction

This user guide details how to submit a bid to the Consolidator Programme.

**Important**: The "Main Contact" is the person from the research team who fulfils the point of contact role in terms of interaction with TAS Hub for the duration of the bid process and project delivery. They are not necessarily the most senior person on the team, and could be a Co-I or Researcher Co-I. To submit a bid requires a user account, and **TAS Hub assumes that the person who submits the bid is the elected "main contact"**. Any notification emails triggered via ERPNext go to the user account of the person who submitted the bid. Please be aware of this if considering delegating bid submission to someone other than the main contact.

# Login & Navigating ERPNext

The TAS ERP Home Landing page is accessed from the following link: https://erpnext.tas.ac.uk/

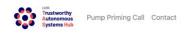

User Instructions TAS Hub Site Login

#### Welcome to the TAS ERP Platform

If you would like to submit a bid to one of the TAS calls, you will need to login (or create an account). For more information about the TAS programme, please check www.tas.ac.uk or contact us at contact@tas.ac.uk.

You need to pre-register to submit a bid to the Pump Priming Programme. If you are a New User, you will be provided with your TAS ERP account details prior to the system being available to submit bids.

Click on the Login Button on the Right hand Corner of the page to Login

You will be able to Create or Submit a Bid only after you have been assigned a Role by the TAS Admin Team

If you have any issues accessing or using the system, please contact erpteam@tas.ac.uk

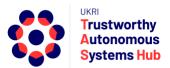

From this page you can access some useful resources including TAS Website, Research Programme web page, Contact TAS, user guidelines, and login page.

- 1. Click on the Login link top right of the landing page, or enter the following URL or click on the following Link <a href="http://erpnext.tas.ac.uk/login#login">http://erpnext.tas.ac.uk/login#login</a>
- 2. Sign-in using your TAS ERP credentials
- 3. Click on TAS Hub card

| 8           |   | Q A Settings + | Help = 4 <sup>H</sup> A |
|-------------|---|----------------|-------------------------|
| MOOULES     |   |                | Show / Hide Cards       |
| 🖿 TAS Hub 🗸 |   |                |                         |
| Click Her   | e |                |                         |

The options presented depend upon user role, permissions, and activity in the system.

| 0                                          | Sea                                                                         | arch or type a command (Ctrl + ( | G) Q                | Help 👻 | 6 <sup>39</sup> | * |
|--------------------------------------------|-----------------------------------------------------------------------------|----------------------------------|---------------------|--------|-----------------|---|
| TAS Hub                                    |                                                                             |                                  |                     |        |                 |   |
| Collaborators My Network My Keywords & Bio | Research Programmes My Agile Bids My Pump Priming Bids My Consolidator Bids | P                                | Projects<br>Project |        |                 |   |

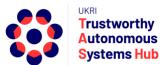

# Entering Data, Saving and Submitting in ERPNext

#### **Entering Data**

There are several different types of data fields:

- Free text fields
- Drop-down lists (single choice selection)

| Defence & Security      |  |  |
|-------------------------|--|--|
| Creative Industries     |  |  |
| IoT at Home & Workplace |  |  |
| Financial Services      |  |  |
| Industry X              |  |  |
| litor (Review Monitor)  |  |  |
|                         |  |  |

• Drop-down lists (multi choice selection)

|                 | Governance and regulation |  |
|-----------------|---------------------------|--|
| ditor (Review M | Security                  |  |
|                 | Functionality             |  |

Security 🗶 Governance and regulation 🗶

Some drop-down lists are scrollable and searchable:

| Alli | ed and Other Indust         | ry Sectors |  |  |
|------|-----------------------------|------------|--|--|
| TA   | Oprtical<br>Products        |            |  |  |
|      | Education                   |            |  |  |
|      | Electrical &<br>Electronics |            |  |  |
| Ec   | Environment &<br>Climate    | -          |  |  |
| 4    | Finance &                   | -          |  |  |
| -    | 11.75                       |            |  |  |

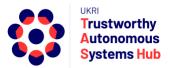

#### Click on advanced search to see the full list

| Alli | ed and Other Industr                                           | y Sectors |
|------|----------------------------------------------------------------|-----------|
| T/   | Oil & Gas<br>(Upstream &<br>Downstream)                        |           |
| L    | Pharmaceuticals                                                |           |
| Ec   | <ul> <li>Create a new<br/>Other Industry<br/>Sector</li> </ul> |           |
|      | Q Advanced<br>Search                                           |           |

| Beginning with       I       You can use wildcard % |
|-----------------------------------------------------|
| Aerospace<br>Automotive                             |
|                                                     |
| Biomedical                                          |
| Biotechnology                                       |
| Construction                                        |
| Mechanical                                          |
| Military Vehicles                                   |
| Oil & Gas (Upstream<br>& Downstream)                |
| Pharmaceuticals                                     |
| More                                                |

Close Search

To find an option either:

Select Other Industry Sector

- Scroll the list and click More to extend the list; or
- Start typing, or enter, a word.

| Select Other Industry Sector | Close | Search |
|------------------------------|-------|--------|
| Beginning with               |       |        |
| Bio                          |       |        |
| You can use wildcard %       |       |        |

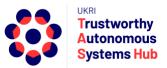

• Then hit Enter or click on **Search** 

| Select Other Industry Sector | Close | Search |
|------------------------------|-------|--------|
| Beginning with               |       |        |
| Bio                          |       |        |
| You can use wildcard %       |       |        |
| Biomedical                   |       |        |
| Biotechnology                |       |        |

• Tables

#### To add an entry line click on Add Row

|         | Name | Organisation | Email   | Role | TAS Node Member |  |
|---------|------|--------------|---------|------|-----------------|--|
|         |      |              | No Data |      |                 |  |
|         |      |              |         |      |                 |  |
| Add Row |      |              |         |      |                 |  |

#### Compete the fields as appropriate

|                | Name                                                                     | Organisation              | Email | Role                                   | TAS Node Member |
|----------------|--------------------------------------------------------------------------|---------------------------|-------|----------------------------------------|-----------------|
| . 1            | David Maffin                                                             | University of Southampton | Email | Co Investigator                        |                 |
| Add Row        | Add Row Co Investigator<br>Researcher Co-Investigator<br>Research Fellow |                           |       |                                        |                 |
| IOTE: EMAIL NO | T REQUIRED FOR INDUSTRIAL P                                              | ARTNERS                   |       | Partner-Academic<br>Partner-Industrial |                 |

#### To remove a row, click on the tick box and then click Delete.

| Non TAS Hub |              |
|-------------|--------------|
|             | Name         |
| <b>2</b> 1  | David Maffin |
| Delete A    | dd Row       |

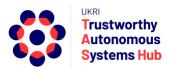

#### Saving and Submitting

It is recommended that you click outside of any text field before saving.

You should Save the Bid once you have completed the essential highlighted fields.

Save

Upon saving a small icon is temporarily displayed (lower right of screen)

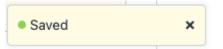

You can check if the form has saved the first time you save by closing it. The bid will appear in the Agile Bids list at draft status.

It is **recommended you save routinely to avoid loss of work** (e.g., due to a browser problem).

If you have saved work, the button changes to a submit button. If you enter or amend any form content then it changes back to a save button.

To submit your bid, click on the Submit button

Alenu - Submit

You are then asked to confirm

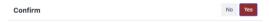

Permanently Submit TAS-BID-00090?

If you have not completed all mandatory fields you will get an advisory message listing the item(s) required.

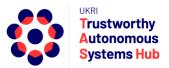

# Creating a Bid Submission

- 1. Login to ERP
- 2. Click on TAS Hub card

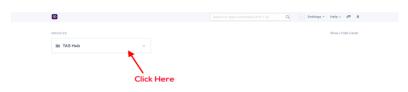

3. Click on My Integrator Consolidator Bids (listed under Research Programmes)

TAS Hub

| Collaborators | Research Programmes             |
|---------------|---------------------------------|
| My Network    | My Agile Bids                   |
|               | My Agile Bid Reviews            |
|               | My Pump Priming Bids            |
|               | My Integrator Consolidator Bids |
|               | My Pump Priming Bid Reviews     |

4. Create a New Bid

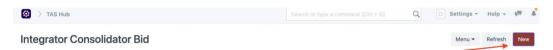

5. All fields in the bid form highlighted in **Red Border** are Mandatory fields and need to be completed and **saved** to create the draft proposal.

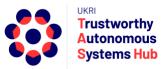

| TAS HUB (REGI   | STERED MEMBERS)            |              |       |
|-----------------|----------------------------|--------------|-------|
| Co Investigator | 5                          |              |       |
|                 |                            |              |       |
| Researcher Co   | Investigator               |              |       |
|                 |                            |              |       |
| Researchers     |                            |              |       |
|                 |                            |              |       |
| TAS Hub Partn   | ers                        |              |       |
|                 |                            |              |       |
|                 |                            |              |       |
| Non TAS Hub P   | articipants                |              |       |
|                 | Name                       | Organisation | Email |
|                 |                            |              | No I  |
|                 |                            |              | 101   |
| Add Row         |                            |              |       |
| Note: Email     | not required for Industria | Partners     |       |
| Lead University |                            |              |       |
|                 | ·                          |              |       |
| Main Contact    |                            |              |       |
|                 |                            |              |       |

Once saved, the bid proposal template link and proposal document upload link become visible below the bid summary field.

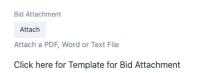

**Note:** As you continue, you can **Save** the Bid as you enter information and return to complete later

| I Mena 3 ap                | and a second second sec |
|----------------------------|----------------------------------------------------------------------------------------------------|
| New Bid 2 + her sense      |                                                                                                    |
| Interneting Text Project 3 | All luminey<br>Motion in alleydy temper eluxonal stirt exception temper est consectence                                                                                                    |
| Test Consump               | incididunt reprehendenit nisi sit. Aute do excepteur lipeum cupidatet<br>cilium encaecat de utificia officia. Commodo laboris fugiat deservant                                                                                                    |
| AP-00001                   | alique culpo fugiar ut minim amet aliquip periatur sunt sit. Occescat<br>anim eu esse sit ultamos esse sit nostruit ultamos es officia commodo                                                                                                    |
| Attended Hereartan, Y      | ultamos consequat. Consequat nulls consequat alliquip aute exercitation<br>est anim occascat officia veniam qui. Voluptate anim ad inure quis                                                                                                    |

#### It is recommended that you Save routinely.

If you navigate to Agile-Integrator Bids you'll see your bid listed with "Draft" status

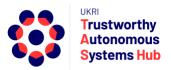

6. Project Team Details:

First enter TAS Hub Registered Members.

| ROJECT TEAM                 |   |
|-----------------------------|---|
| AS HUB (REGISTERED MEMBERS) |   |
| o Investigators             | _ |
|                             |   |
| esearcher Co-Investigator   |   |
|                             |   |
| esearchers                  |   |
|                             |   |
| AS Hub Partners             |   |

These fields are multiple select. Click in a field to see a list of relevant names. Find team members either by scrolling the list - click on Advanced Search to scroll the full list - or start typing a name and click to select.

| Со | Investigors               |     |
|----|---------------------------|-----|
| I  |                           |     |
|    | Luca Viganò               |     |
| Re | Tim Underwood             | tor |
|    | Joseph Early              |     |
| Re | + Create a new<br>Contact |     |
| T# | Q Advanced<br>Search      |     |

Second enter Non TAS Hub members of the team in the table. Click Add Row to add a new team member, complete their details, and Identify in last column if they a named member of a TAS Node (e.g., PI, Co-I, Partner, etc.)

| Non TAS Hub Pa  | Ion TAS Hub Participants                        |              |       |      |                 |  |
|-----------------|-------------------------------------------------|--------------|-------|------|-----------------|--|
|                 | Name                                            | Organisation | Email | Role | TAS Node Member |  |
|                 |                                                 |              |       |      |                 |  |
| Add Row         | Add Row                                         |              |       |      |                 |  |
| Note: Email r   | ote: Email not required for Industrial Partners |              |       |      |                 |  |
| Lead University |                                                 |              |       |      |                 |  |
|                 |                                                 |              |       |      |                 |  |
| Main Contact    |                                                 |              |       |      |                 |  |
|                 |                                                 |              |       |      |                 |  |

7. Financial & Resources Details

Consumables and travel expenses should be itemised in the table.

| FINANCIAL & RESOURCE INFORMATION |              |             |        |  |  |
|----------------------------------|--------------|-------------|--------|--|--|
| Consumables and Travel Expenses  |              |             |        |  |  |
|                                  | Expense Type | Description | Amount |  |  |
|                                  |              | No Data     |        |  |  |
| Add Row                          |              |             |        |  |  |

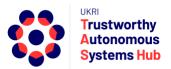

# Resource requests should only include Directly Incurred costs for TAS Hub and Node researchers (e.g., PDRAs)

| AS HUD PDRA A          | AS Hub PDRA Allocation |             |         |            |          |  |
|------------------------|------------------------|-------------|---------|------------|----------|--|
|                        | Member Name            | Institution | %FTE    | Start Date | End Date |  |
|                        |                        |             | No Data |            |          |  |
| Add Row                |                        |             |         |            |          |  |
| Node PDRA Allo         | cation                 |             |         |            |          |  |
|                        | Member Name            | Institution | %FTE    | Start Date | End Date |  |
|                        |                        |             | No Data |            |          |  |
| Add Row                |                        |             |         |            |          |  |
| ○ Node PI Confirmation |                        |             |         |            |          |  |

These need to be identified, including their % allocation and duration.

**Important:** Node PIs are required to have confirmed their Node's participation and allocation of resources in this proposal via email to <u>opsteam@tas.ac.uk</u>. This should be confirmed by clicking the confirmation box.

8. Alignment to TAS Hub & Nodes:

These fields should be completed where relevant to the bid. Click in each field to select from the list of options. Some fields are multi-select (e.g. Grand Challenges Alignment)

**Note**: For long lists (e.g., Allied & Other Industry Sectors) use "Advanced Search" option to scroll full list

| ALIGNMENT TO HUB & NODES (SELECT ONLY RELEVANT ITEMS) |  |
|-------------------------------------------------------|--|
| Grand Challenges Alignment                            |  |
|                                                       |  |
| TAS Priority Areas                                    |  |
|                                                       |  |
| TAS Industry Sector                                   |  |
|                                                       |  |
| Allied and Other Industry Sectors                     |  |
|                                                       |  |
| TAS Nodes Alignment                                   |  |
|                                                       |  |
|                                                       |  |

9. Upload the proposal document using the upload link below the bid summary. Word or PDF are acceptable file formats.

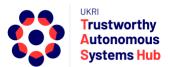

The Proposal template can be downloaded from the link in the bid form or the link on the programme call page on the TAS Hub website

10. Once you enter all the details along with the attachment files, click the "**Save**" **b**utton. You are then able click the button to "**Submit**" the bid and then confirm.

A notification window will advise if there are uncompleted mandatory fields

Note: If you navigate to My Bids you'll see your bid listed with updated status "Submitted"

11. Once you Submit the Bid, Editors will send the Bid for Review and you will be notified when the Review process is completed

### Support

Please email <u>erpteam@tas.ac.uk</u> for any account or technical issues in using the system.

General enquiries about TAS HUB: contact@tas.ac.uk

Specific enquiries about a programme call: opsteam@tas.ac.uk